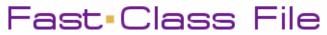

Client Data System

## Volume 73: Creating Labels

As shown in the Creating Labels Fast Class, there are two ways to create labels with CDS. You can use the **Spreadsheet Correspondence** button or use the **Print Labels** option in the **Reports** menu.

## To create labels using the Spreadsheet Correspondence button:

- Open any summary screen that has a Spreadsheet Correspondence button (e.g., the Contact Summary tab, Set Membership screens, Dynamic Report result screens, etc).
- Tag selected contacts then click the **Spreadsheet Correspondence** button.

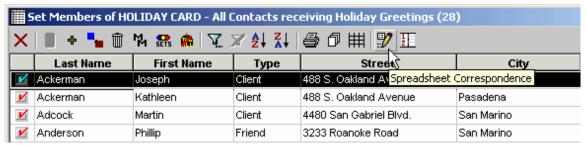

Figure 1: The Spreadsheet Correspondence button in a Set Membership window.

Select Labels in the Spreadsheet Correspondence window.

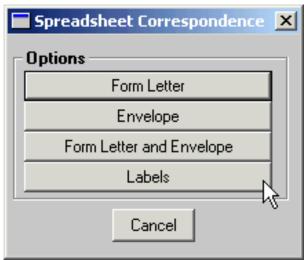

Figure 2: The Spreadsheet Correspondence window.

 In the Label Setup window, select the label setup with a Label Report that matches the labels to be used - Avery 5160, 5162, etc.

Label setups with a matching **Description** and **Label Report** are system label setups and can be used to create labels for virtually any grouping of contacts. System label setups are designed to populate the selected labels with a contact's full name and preferred address.

Click on the OK (green check mark) button, to create labels.

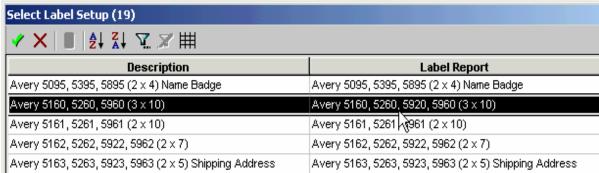

Figure 3: The Select Label Setup screen.

- Review the labels in the Print Preview.
- Load the label paper into the printer.
- Click the **Print** button in the print preview toolbar.

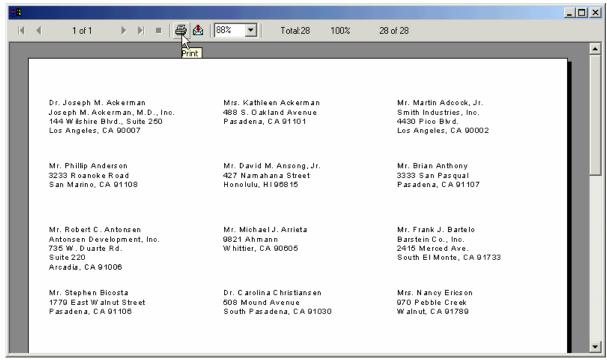

Figure 4: The Label Print Preview screen.

## To create a custom Label Setup:

Select Reports in the Main Menu then select Print Labels.

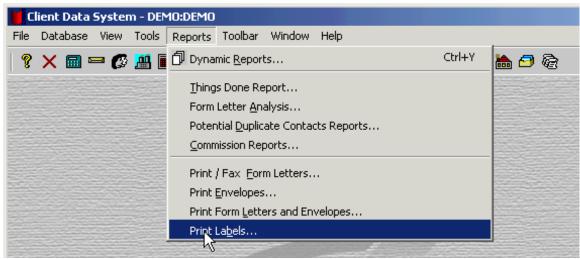

Figure 5: The Print Labels option in the Reports menu.

- In the Label Setup screen, click the Add Record button.
- In the first **Label Setup-New** screen, select the **Description** (Avery label template) of the label you will use.
- Click Next.

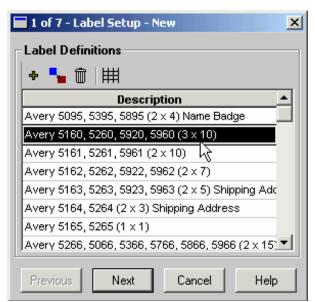

Figure 6: Label Setup-New screen 1 of 7.

- In the second Label Setup-New screen, define the Label Contents. The
  default merge codes in the Label Contents (&Name and &Address) will
  populate the selected labels with a contact's full name and the address you
  specify in Step 6.
- Delete any unwanted merge codes and add new merge codes by clicking the Merge Code button.

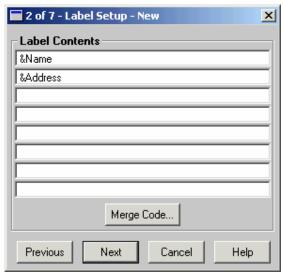

Figure 7: Label Setup-New screen 2 of 7.

 In the Merge Code Browser, select from the list of merge codes in the Merge Code List or from the merge codes in the Table/Field Names section.

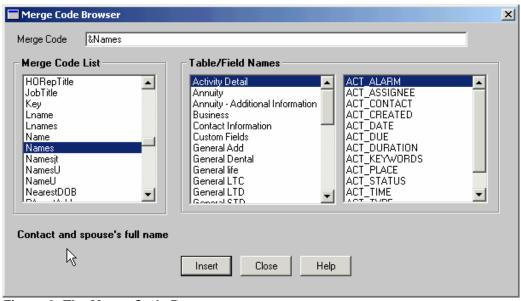

Figure 8: The Merge Code Browser.

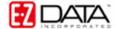

 After selecting a merge code, click the Insert button. When you are finished click Close.

Note: Be sure an active cursor is in the field where you would like to add a merge code before clicking the Merge Code button to launch the Merge Code Browser.

You can also add typewritten text in the **Label Contents**. Place an active cursor in the field where text is to be added. Type the text to be added to the label.

- After defining Label Contents, click Next.
- In the third Label Setup-New screen, associate a group of contacts with a
  label setup by using a Filter or Set. Record selection based on a filter or set
  can be defined at run time by selecting the Selection Criteria at run time
  option.

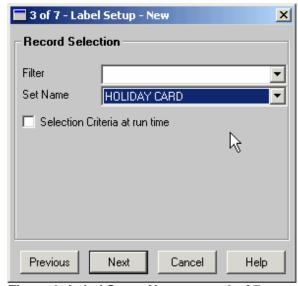

Figure 9: Label Setup-New screen 3 of 7.

Note: Only filters built on the Contact Record table can be used in a label setup.

- After you have defined the Record Selection, click Next.
- In the fourth Label Setup-New screen, select the Sort Option. Labels can be sorted by Last Name, Zip/Postal Code, or, using the Ad hoc Sort selection, by virtually any field on the Contact table. Sort selection can also be defined at run time by selecting the Sort Selection at run time option.

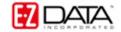

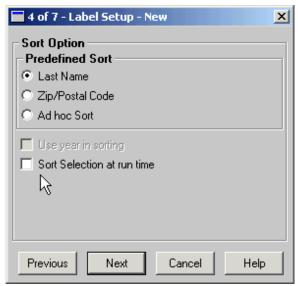

Figure 10: Label Setup-New screen 4 of 7.

- After selecting Sort Option, click Next.
- In the fifth Label Setup-New screen, select miscellaneous Options -
  - Select the Create Follow-up Activity option to have CDS create followup activities for all contacts in the label setup when the setup is run.
  - Select the Post description to Smartpad option to have a Smartpad record created for all contacts in the label setup when the setup is run.
  - Select the Print Bar Code option to print bar codes on the labels.
  - Select the Print One Label Per Family option to eliminate duplicate mailings to a family if more than one contact from the same family has been selected for label creation.

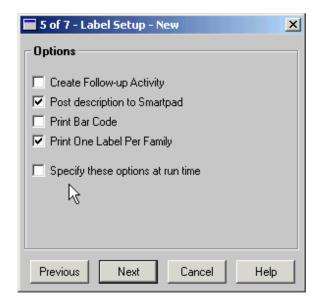

Figure 11: Label Setup-New screen 5 of 7.

All of the options in step 5 can be specified at run time by selecting the **Specify these options at run time** option.

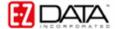

- After selecting Options, click Next.
- In the sixth Label Setup-New screen, select the contact address to be used when creating labels. Address Selection can be specified at run time by selecting the Address Selection at run time option.

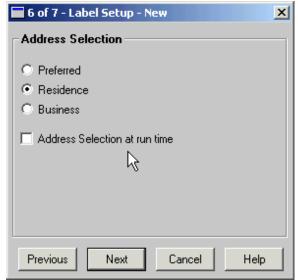

Figure 12: Label Setup-New screen 6 of 7.

- After defining Address Selection, click Next.
- In the seventh Label Setup-New screen, give the custom label setup a unique name in the Description field. Add any keywords if desired.

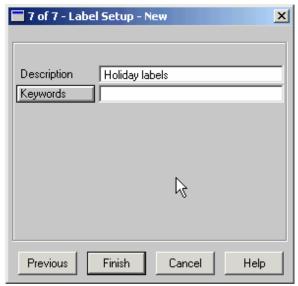

Figure 13: Label Setup-New screen 7of 7.

After naming the label setup, click Finish.

The custom label setup will appear in the **Label Setup** summary screen.

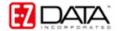

To print labels using the custom label setup -

- Select Reports in the Main Menu then select Print Labels.
- Tag the desired Label Setup.
- Click the **Run** button.

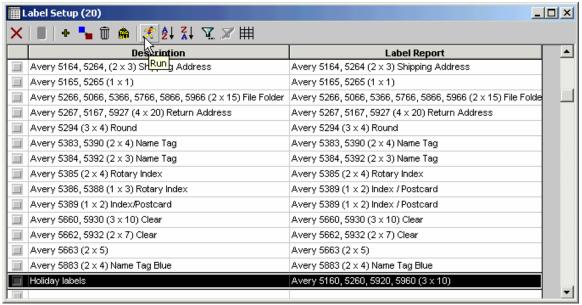

Figure 14: The Run button in the Label Setup screen.

- Review the labels in the label print preview screen.
- Load the label paper into the printer.
- Click the **Print** button in the label print preview.